# 盈建科光伏支架结构设计软件 **Y-PV** 用户手册

# 北京盈建科软件股份有限公司 **2022.08**

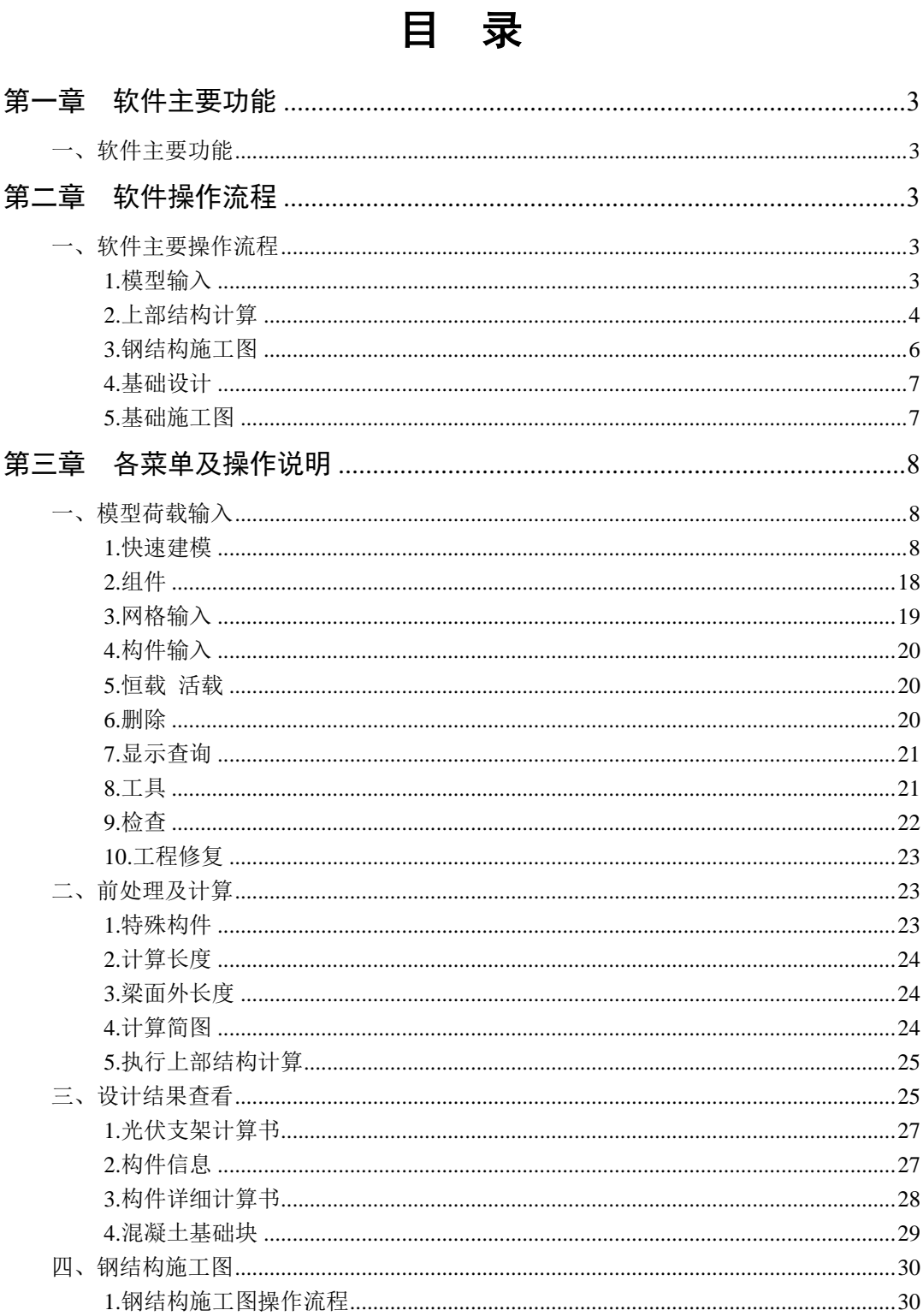

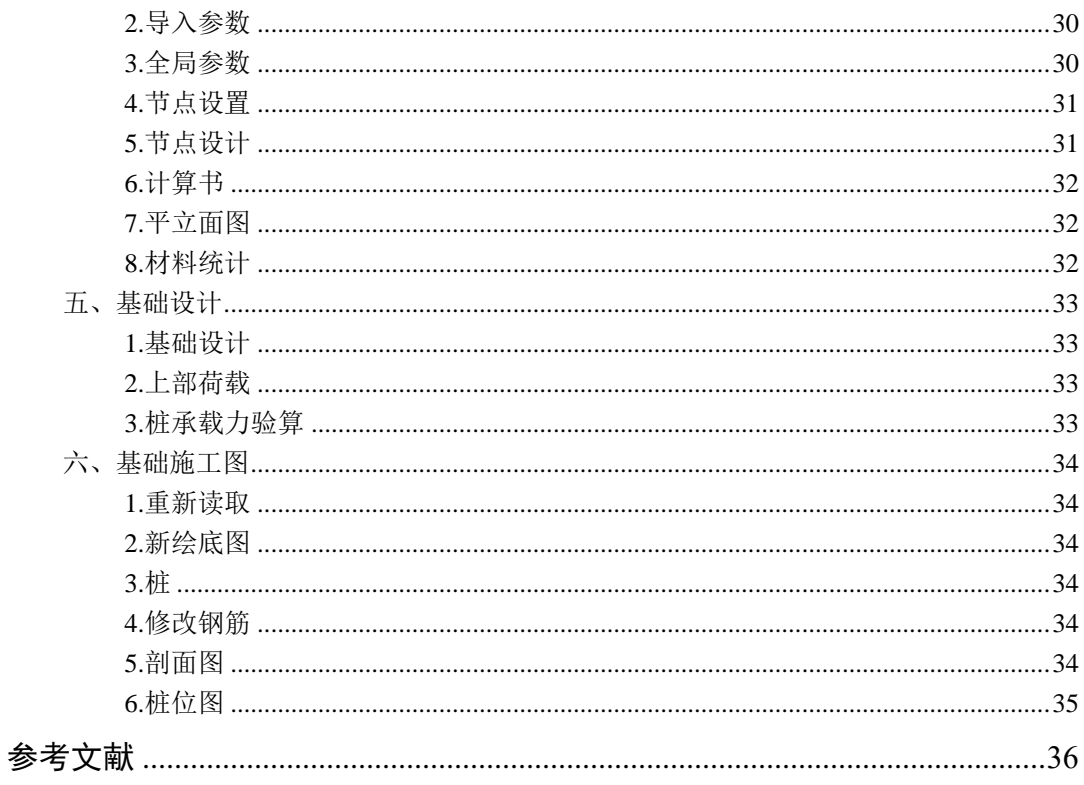

# 第一章软件主要功能

# <span id="page-3-1"></span><span id="page-3-0"></span>一、软件主要功能

盈建科光伏支架结构设计软件主要适用于光伏支架结构类型。构件目前为钢材料。

程序主要用于整体光伏支架快速模型输入。包括组件数据输入、支架形式设计、基 础构件输入、整体模型输入,可进行三维整体计算的结构分析和构件设计,截面优化设 计、基础计算设计等。钢结构施工图节点设计自动衔接上部结构三维计算结果。

程序依据现行规范标准的要求,模型输入采用参数化快速建模方式,计算在原有操 作平台及核心算法基础上按空间结构进行内力分析,构件设计提供详细验算过程输出的 计算书,构件的连接节点按照现行标准自动验算,展示精准的三维模型,一键生成光伏 支架施工图,基础接力上部结构自动设计。

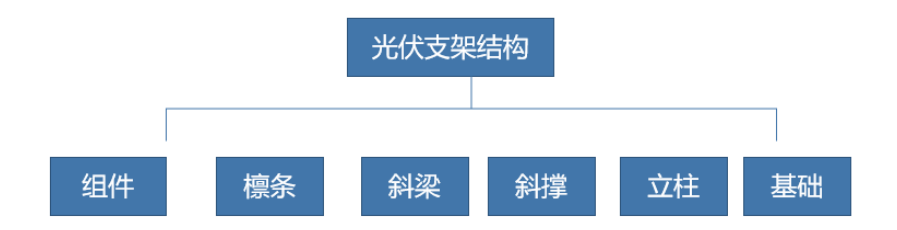

# 第二章软件操作流程

# <span id="page-3-3"></span><span id="page-3-2"></span>一、 软件主要操作流程

### <span id="page-3-4"></span>**1.**模型输入

1、参数化建立模型

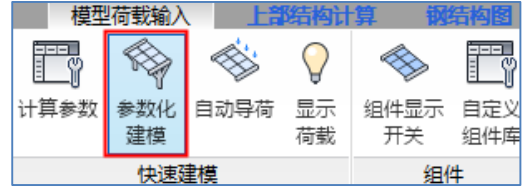

参数化建模,包括光伏组件、光伏支架形式、支架数量、支架间距、支架截面尺

寸、檩条布置信息、支撑系统布置信息、 基础形式选择等输入,模型自动生成包括横 向和纵向抗侧力体系结构、并自动保存修改的数据。

2、 自动导荷

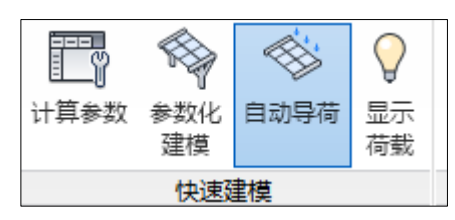

执行自动导荷,风荷载分别按照《光伏支架结构设计规程》和《光伏发电站设计规 范》两本规范自动计算,活荷载与雪荷载自动包络,荷载作用执行《光伏支架结构设计 规程》要求自动进行荷载效应组合。

3、 修改钢号

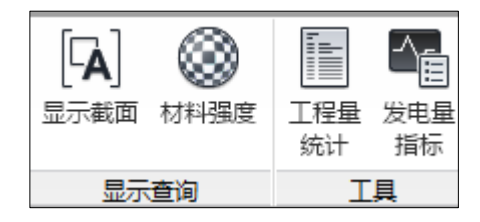

通过材料强度修改光伏支架构件钢号等级。

### <span id="page-4-0"></span>**2.**上部结构计算

1、 特殊构件

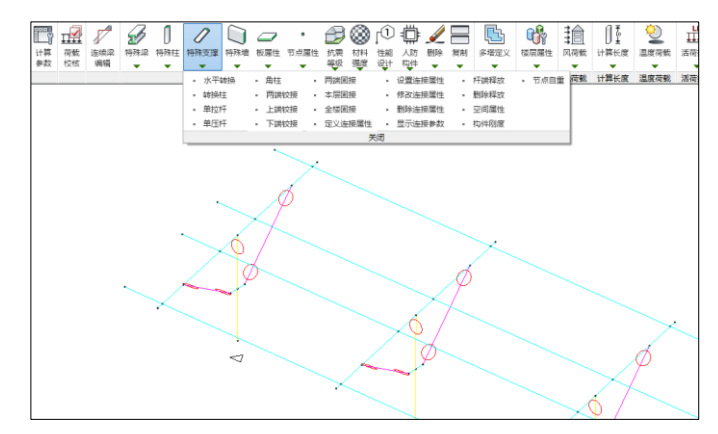

通过特殊柱、特殊梁和特殊支撑查看程序自动默认的构件连接关系,程序按照《光 伏支架结构设计规程》所给支架形式已自动设置连接属性。

2、 计算长度

光伏支架柱长系数程序执行《光伏支架结构设计规程》第 6.2 节和附录 C 要求自动 计算支架柱长系数,同时可通过交互修改数值指定柱长系数。

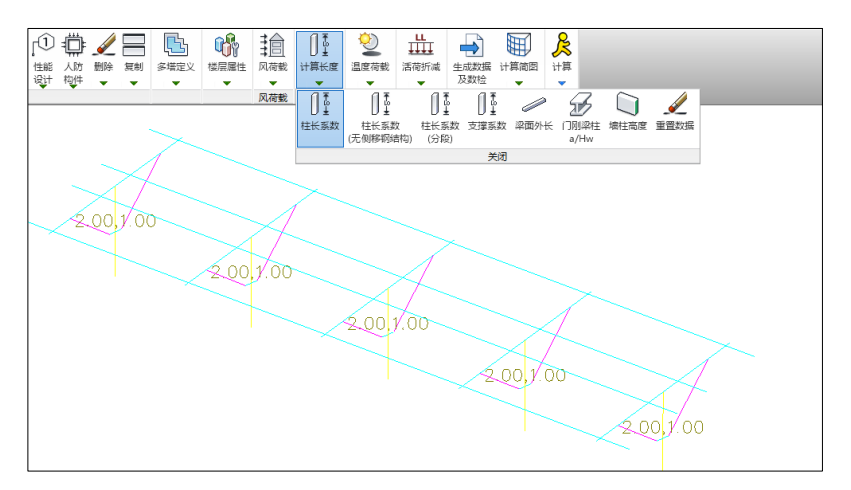

3、 执行上部结构计算

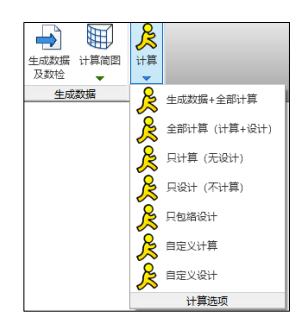

前处理数据指定完成后,即可进行结构内力计算与构件设计。

4、 设计结果查看

构件设计,光伏支架结构构件验算程序依据《光伏支架结构设计规程》进行强度、 稳定和局部稳定计算,冷弯薄壁型构件依据现行国家规范《冷弯薄壁型钢结构技术规 范》有关规定进行支架柱、支架斜梁、斜撑以及檩条构件设计。构件设计结果输出提供 应力简图和文本结果两种方式,同时提供详细的构件验算计算书,输出构件设计依据规 范计算公式、构件截面特性、计算过程、计算结果和超限提示。

通过三维显示查看应力云图,通过计算书菜单查看详细计算书结果。

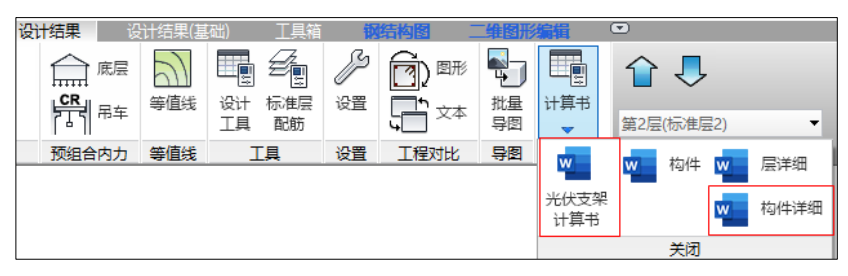

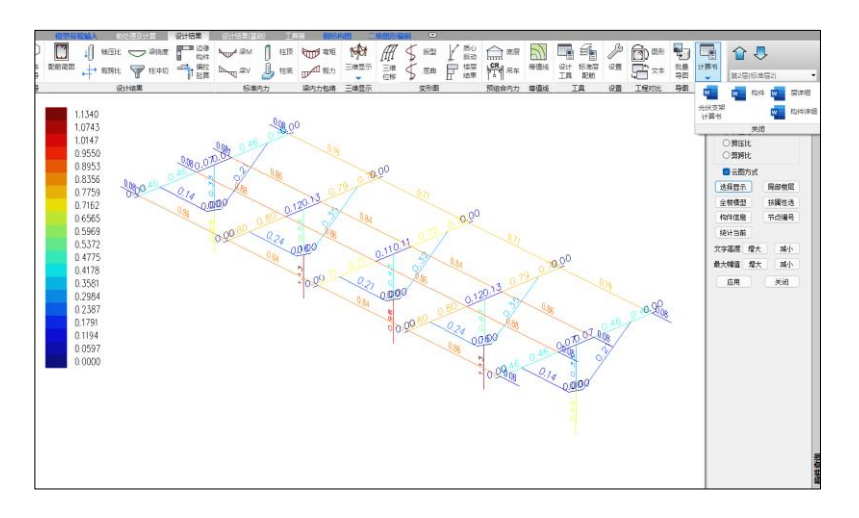

当基础为混凝土块形式时,程序依据《太阳能发电站支架基础技术规范》第 5.3 节 要求进行基础的抗倾覆稳定性验算、抗拔稳定性验算和抗滑移稳定性验算并提供详细文 本结果输出。

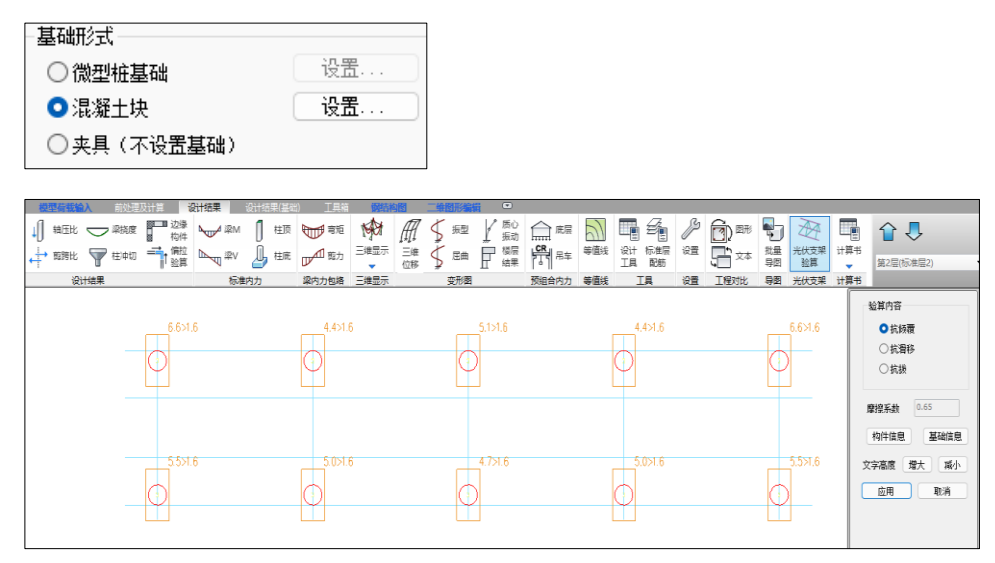

### <span id="page-6-0"></span>**3.**钢结构施工图

连接节点和施工图,节点设计执行《光伏支架结构设计规程》等现行规范标准要求 验算节点承载力、连接焊缝和螺栓强度等。施工图程序自动绘制图纸目录、设计总说 明、光伏组件布置图、支架结构布置图、支架横向立面布置图、支架纵向立面布置图、 节点详图等全套施工图纸。支架材料统计程序按照规格、长度、数量、重量、材质等一 键生成汇总统计表。

# <span id="page-7-0"></span>**4.**基础设计

桩基基础,程序依据《光伏支架结构设计规程》第 8.3 节要求进行微型桩承载力验 算包括竖向承载力计算、水平承载力计算和抗拔承载力计算,进行微型桩稳定性验算包 括整体稳定性验算和压屈稳定性验算。

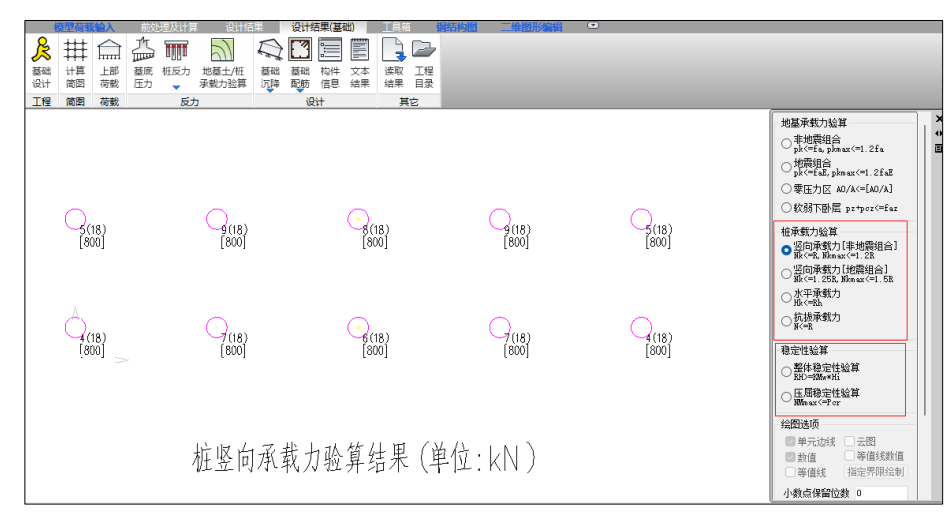

### <span id="page-7-1"></span>**5.**基础施工图

基础施工图绘制桩基剖面图和桩基定位图。

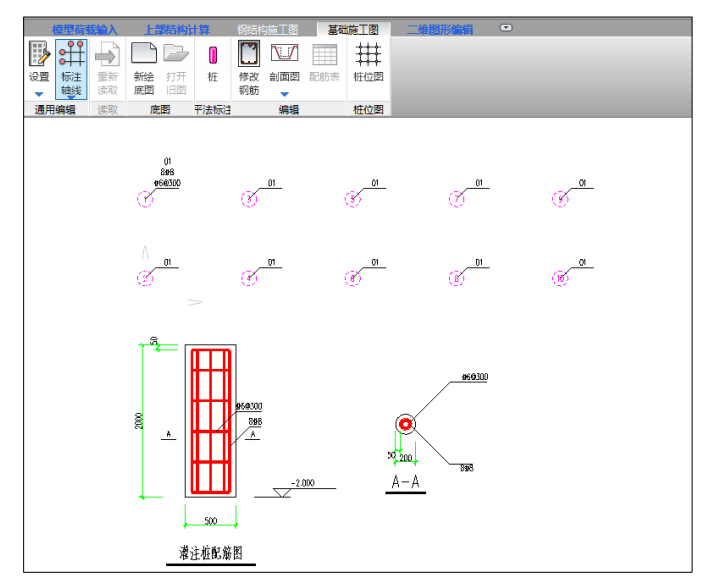

# 第三章各菜单及操作说明

# <span id="page-8-1"></span><span id="page-8-0"></span>一、模型荷载输入

模型荷载输入模块用于参数化快速建模、荷载自动导荷、组件库管理、交互修改构 件截面尺寸、材料强度指定、工程量统计等功能。

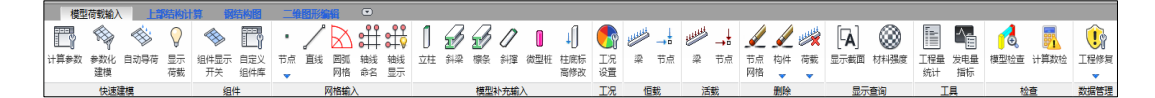

### <span id="page-8-2"></span>**1.** 快速建模

快速建模用于参数化建模,计算参数修改、荷载导荷和荷载显示。

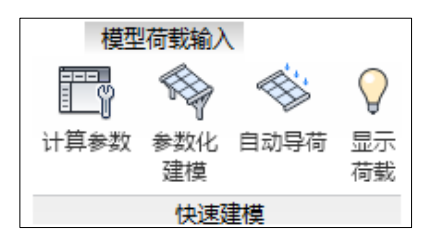

### (**1**)**.**计算参数

计算参数,用于恒活信息、雪荷载信息、风荷载信息的填写。

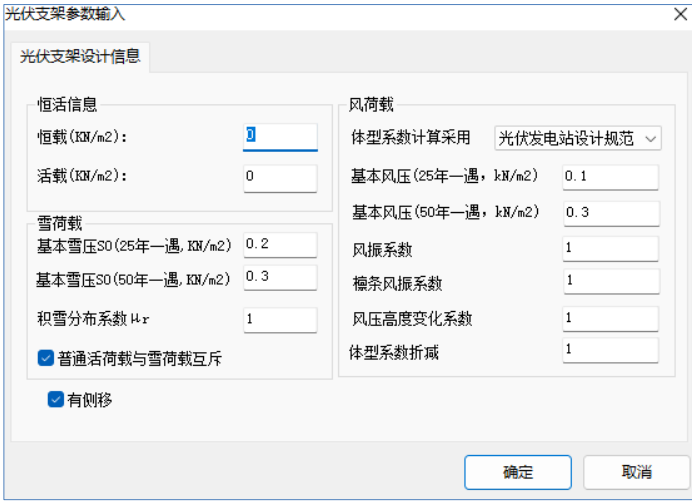

### 活荷载、雪荷载

当活载和雪荷载同时存在时,程序会自动默认普通活荷载与雪荷载互斥,在荷载显 示结果中只显示最不利的荷载工况数值。

基本雪压, 按照《光伏支架结构设计规程》第 4.2 节, 光伏电站的光伏支 架雪荷载应按 25 年重现期确定基本雪压;地基基础设计时,应按 50 年重现 期确定基本雪压。

程序在计算光伏支架主结构时,采用 25 年一遇基本雪压数值;在计算光 伏支架基础时,采用 50 年一遇基本雪压数值,根据 50 年一遇与 25 年一遇雪 压比值对基础设计时的雪荷载工况内力放大。

### 风荷载

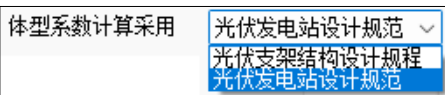

体型系数计算采用,程序可选择《光伏支架结构设计规程》和《光伏发电站设计规 范》两本规范。《光伏支架结构设计规程》第 4.1.3 条的横向风体型系数和第 4.1.4 条的 纵向风荷载规定取值。《光伏发电站设计规范》第 6.8.7 条风荷载体型系数 1.3 取值。

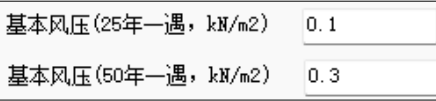

基本风压,按照《光伏支架结构设计规程》第 4.1.1 条,地面光伏支架设 计时,应按 25 年重现期确定基本风压;地基基础设计时,应按 50 年重现期 确定基本风压。程序在计算光伏支架主结构时,采用 25 年一遇基本风压数 值;在计算光伏支架基础时,采用 50 年一遇基本风压数值,根据 50 年一遇 与 25 年一遇风压比值对基础设计时的风荷载工况内力放大。

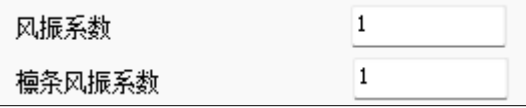

按照《光伏支架结构设计规程》第 4.1 节, 计算结构构件和非结构构件, 风荷载体型系数不同,程序体型系数按整体体型系数表选用,当檩条选取不 同体型系数或不同风振系数时,可以整体体型系数和风振系数为基础,用檩 条风振系数折算。

程序在计算光伏支架檩条风荷载内力时,根据檩条风振系数与风振系数 比值对檩条设计时的风荷载工况内力放大。

#### ☑有侧移

有侧移,用于判断支架柱计算长度系数计算方法。不勾选有侧移,按照无侧移计算 方法计算支架柱长系数。

### (**2**)**.**参数化建模

参数化建模用于光伏支架参数、光伏组件信息、檩条参数、基础形式、柱间支撑、 撑杆信息、基础形式的选择和有效性检查信息。

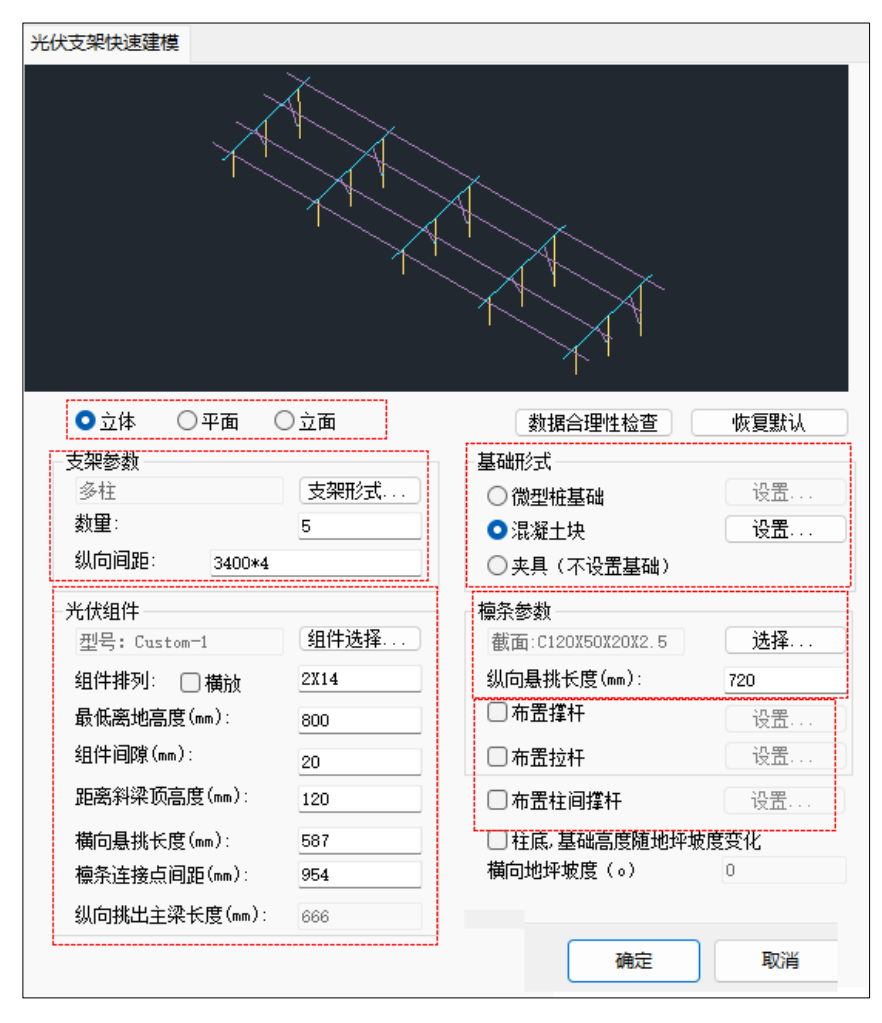

支架形式包括单桩单立柱、单桩双立柱、双桩双立柱、屋面三角桁架和多排立柱支 架,其中单桩单立柱和双桩双立柱可选择立柱为大管套小管形式。

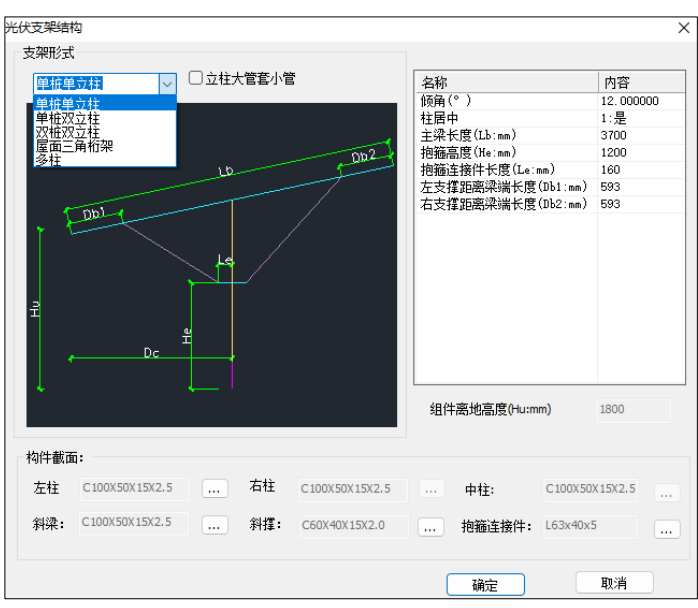

### 支架布置参数

倾角为支架斜梁与水平线的夹角。

柱居中,可选择"是"或"否","是"为柱居中布置,选择"否"需要填写左柱 距梁边缘距离即为柱距离梁左边的水平距离 Dc。

主梁长度 Lb 为主梁的斜长。

抱箍高度 He 为抱箍节点距离地面±0.00 标高的距离。抱箍连接件长度 Le 为抱箍节 点处水平尺寸同时也是支撑偏移柱的水平距离。

左支撑距离梁端长度 Db1 为左侧支撑距离梁左端的斜长,右支撑距离梁端长度 Db2 为右侧支撑距离梁右端的斜长。

构件截面,包括支架柱、斜梁、斜撑和抱箍连接件截面尺寸,点击截面定义框,选 择截面类型,再选取截面尺寸,光伏支架常用截面库有圆管、矩形管、角钢、槽形、卷 边槽形、几字形、卷边 U 形截面等, 同时可自定义截面参数库, 程序根据自定义截面尺 寸自动计算截面特性。

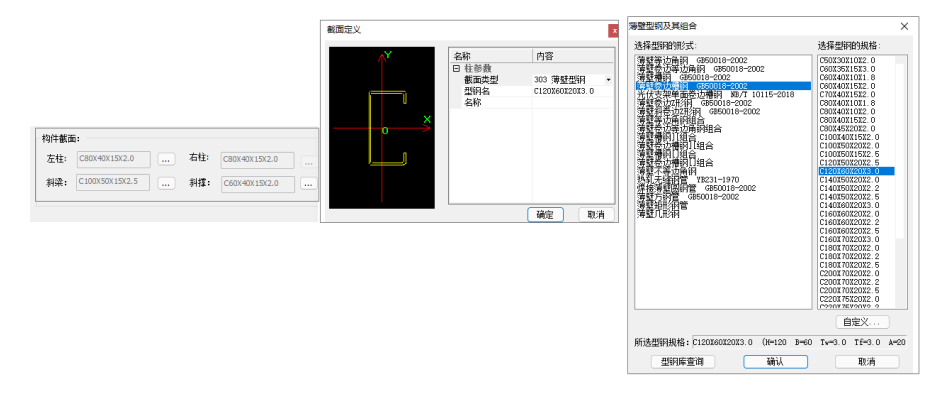

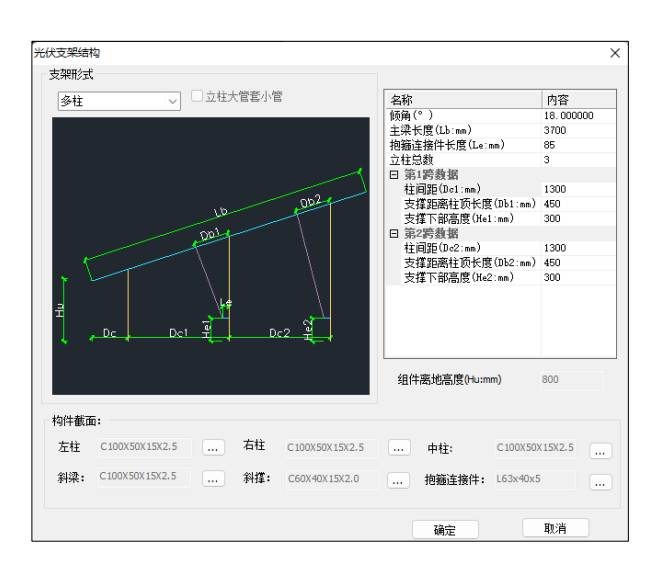

多柱参数化布置方式,内容包括支架倾角、立柱总数、每跨数据信息、 支撑定位尺寸等,其中立柱总数最多可支持 10 排立柱。

注:多列柱外边缘尺寸 Dc 程序会根据 Dc1 和 Dc2 以及斜梁尺寸自动计 算。

组件离地高度自动读取主界面中设置的组件最低离地高度数值,为组件最低端距离 地面±0.00 标高的距离。

#### 纵向间距

纵向间距为支架纵向之间的水平距离,数量为支架纵向排列的数量。

纵向间距可输入不同尺寸, 间距输入之间以英文分号", "间隔, 间距相同可以 输入"尺寸\*数量"。

注,输入纵向间距前先修改支架总数量,然后根据数量对应修改纵向间距。

#### 光伏组件

光伏组件选择,程序可选择光伏组件标准库和自定义组件库。组件标准库按照《光 伏支架结构设计规程》附录 A 光伏组件相关技术参数记录。用户自定义组件库通过选择 "用户组件编辑器",填写名称、组件长度、组件宽度、组件厚和质量,点击"增加" 即可完成自定义组件库的管理。

自定义组件库可以通过导入、导出功能用到其他工程模型中。

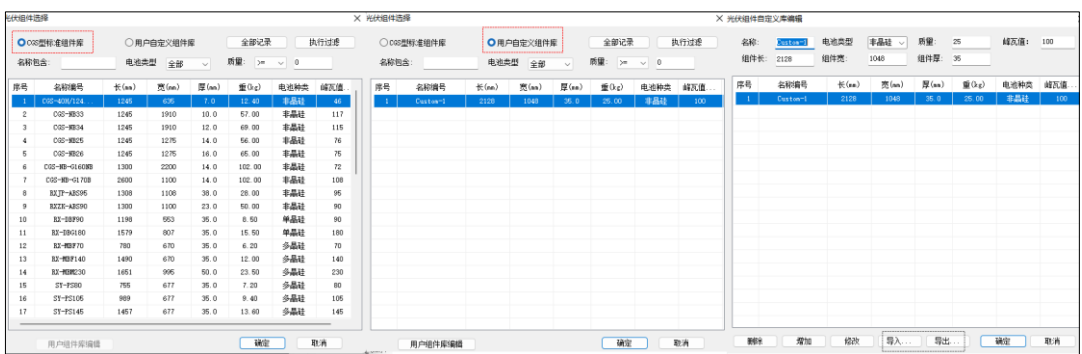

选择组件时可通过填写名称、选择电池类型、质量范围,点击"执行过滤",实现 快速选择需要的组件规格。

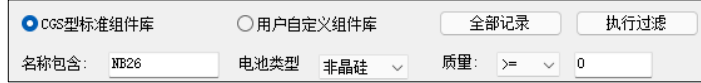

### 组件排列

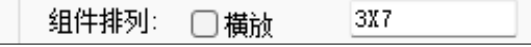

程序默认为纵放为组件库规格的宽度方向沿支架纵向长度排列,横放为组件宽度方 向沿支架横向排列。同时需要填写排列的行数和列数,

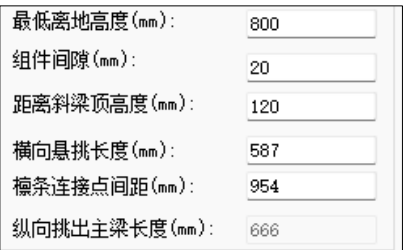

最低离地高度数值,为组件最低端距离地面±0.00 标高的距离。

组件间隙为每块组件之间的间隙。

距离斜梁顶高度,为组件距离斜梁顶的垂直距离。填写的数值应大于等于檩条截面 高度。

横向悬挑长度为沿支架横向组件悬挑端距离檩条支点的尺寸。

修改檩条间距时,横向悬挑长度会随时联动;修改横向悬挑长度,程片段度,程序会自动计算 出檩条间距。

纵向挑出主梁长度,程序根据组件尺寸和列数自动计算纵向组件悬挑端距离主梁的 尺寸。如果该值为负值或者异常大或者小时,一般意味着布置数据存在问题。

#### 檩条参数

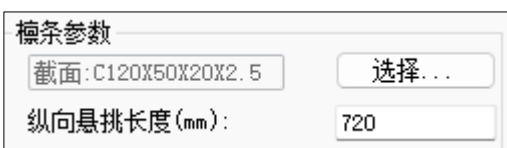

截面选择,点击截面选择框,选择截面类型,再选取截面尺寸。 纵向悬挑长度,为纵向檩条悬挑端距离主梁的长度。

### 基础形式

基础形式可以选择微型桩基础、混凝土块和夹具。

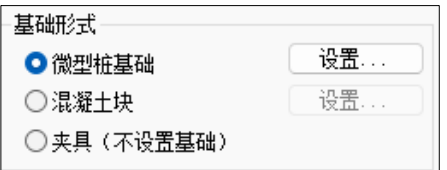

### 微型桩基础

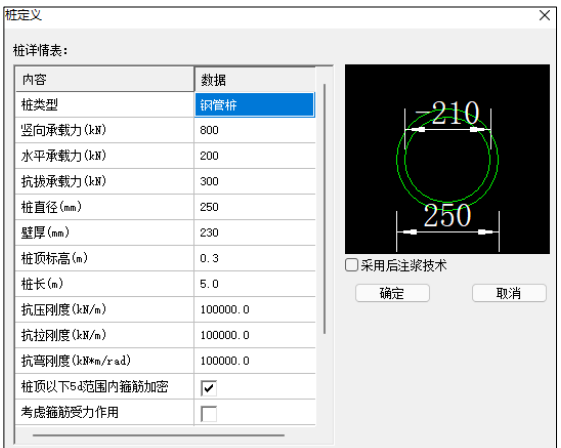

桩类型可选择水下冲(钻)孔桩、沉管灌注桩、干作业钻(挖)孔桩、预制砼管 桩、钢管桩和锚杆。

承载力填写竖向承载力、水平承载力和抗拔承载力用于桩基础承载力的验算。

### 混凝土块基础

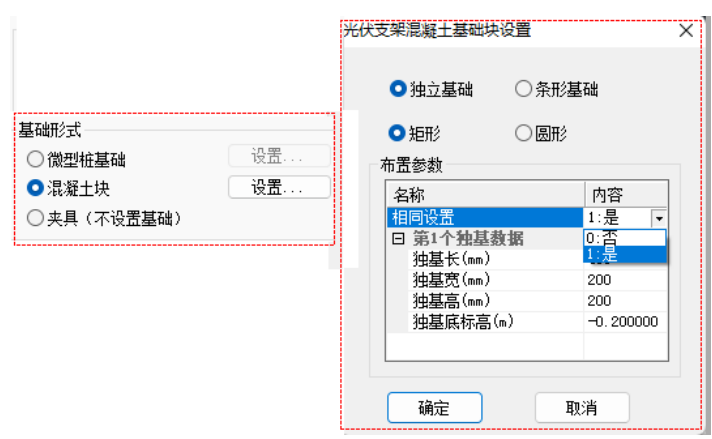

混凝土基础块包括矩形和圆形,用于程序按照《太阳能发电站支架基础技术规范》 第 5.3 节要求进行基础的抗倾覆稳定性验算、抗拔稳定性验算和抗滑移稳定性验算。

### 撑杆布置

布置撑杆,点击设置,选择撑杆截面类型和尺寸,填写撑杆位置,如下图中的 1,4 为纵向第 1 开间和第 4 开间布置撑杆。

对于柱间支撑,撑杆布置在两柱之间,对于檩条撑杆,程序默认布置在斜梁端部。

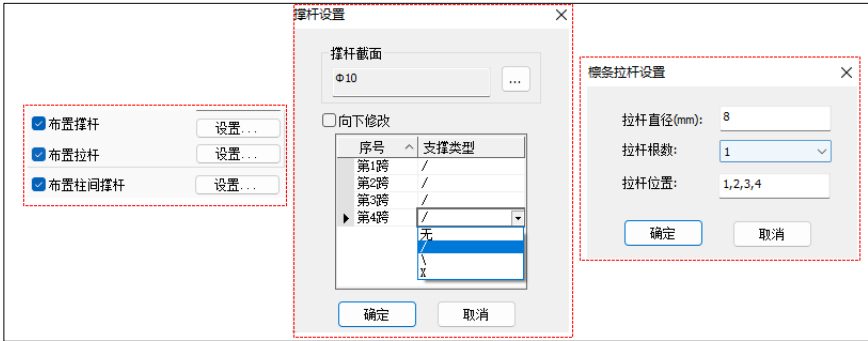

拉杆设置包括直径、根数和布置的开间位置。

数据合理性检查为所有参数信息填写后程序自动进行模型数据的检查,当设置不合 理时程序会弹出提示框,合理时程序会提示 OK, 此时生成的模型是合理性模型。

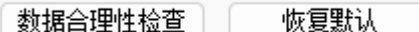

恢复默认为恢复程序开始状态下的默认数据。

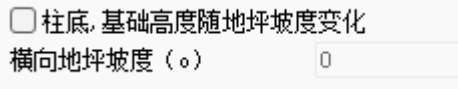

此参数控制柱底高度随地坪横向坡度变化角度。

### (**3**)**.**自动导荷

自动导荷包括恒载、活载、横向风、纵向风和雪荷载导荷结果。荷载参数信息自动 读取"计算参数"设置的信息,同时可再次修改荷载信息。

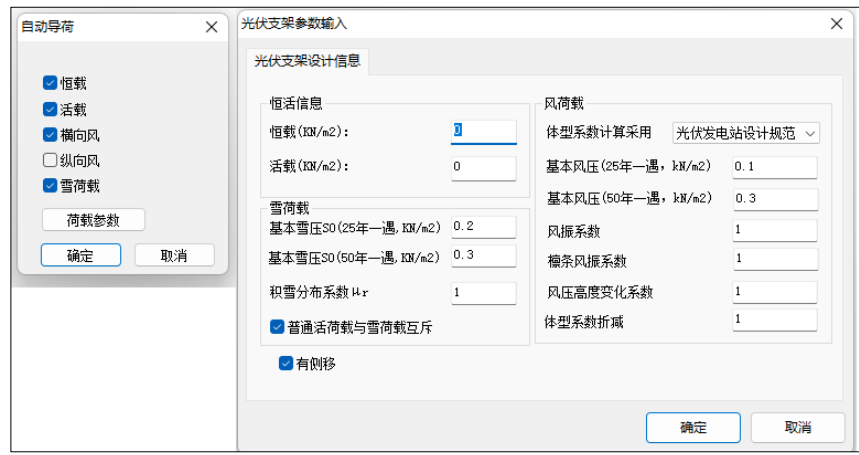

显示荷载,用于查询恒载导荷结果。

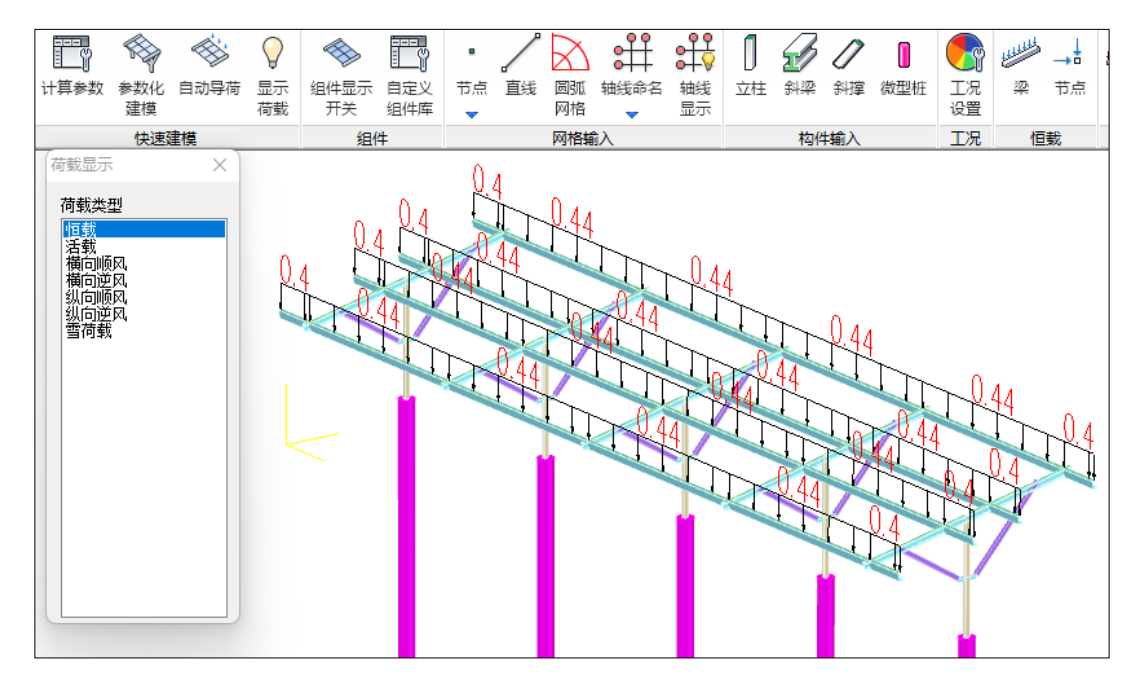

恒载,程序根据荷载信息中填写面荷载加上光伏组件重量导算至檩条上的均布线荷 载。

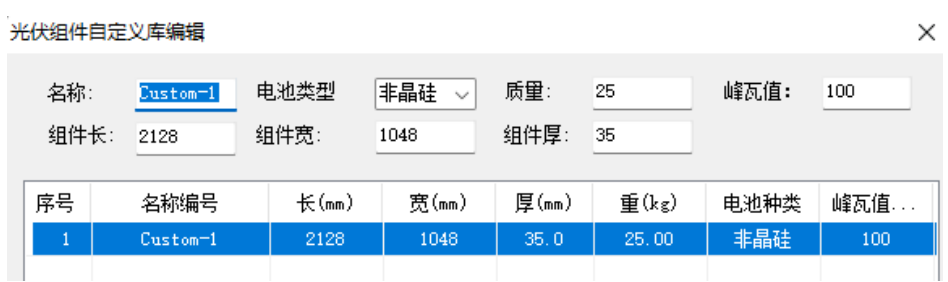

如图恒载为 0.3KN/m2。

组件重量为 25kg,组件面积为 2.128\*1.048=2.230144m2

组件荷载为 0.2551/2.230144=0.1144 KN/m2。

总恒载值为 0.3+0.1144=0.4144KN/m2.

荷载作用宽度为 2128/2=1064mm

中间跨区恒载导荷结果为:

0.4144\*1.064=0.44KN/m

边跨区存在檩条悬挑段,下面对边跨按悬挑长度进行计算恒载:

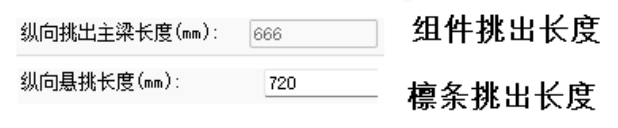

已知组件纵向跳出主梁长度为 666,檩条纵向悬挑长度为 720.

720-666=54

 $0.44*666/720=0.40$  KN/m

活载,程序根据荷载信息中填写面荷载数值导算至檩条上的均布线荷载。

雪荷载,程序根据荷载信息中填写的基本雪压乘以积雪分布系数导算至檩条上的均 布线荷载。

风荷载

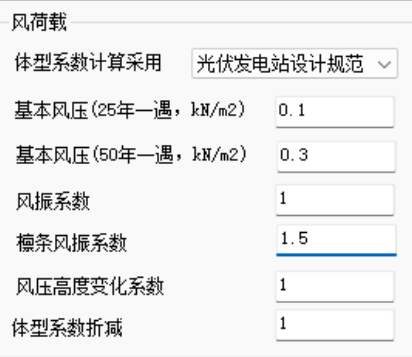

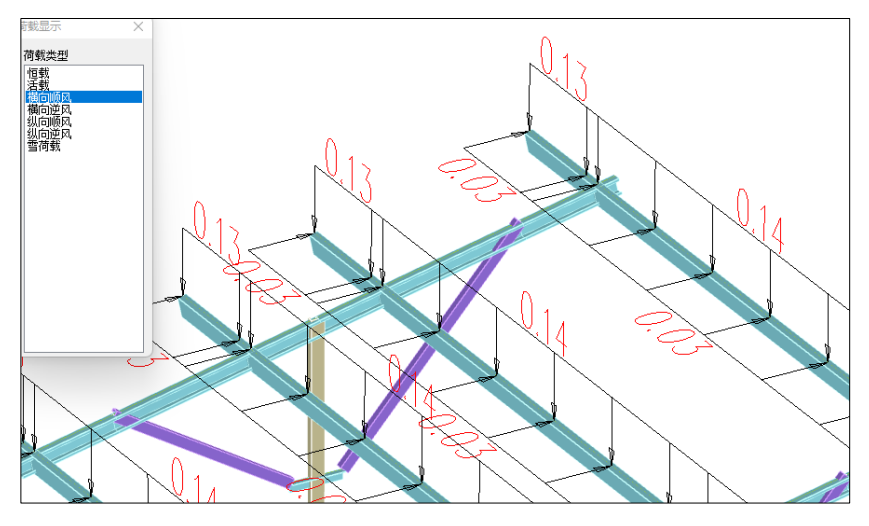

横向风荷载计算按照计算的风荷载标准值导算至檩条上均布线荷载并分解为竖向和 水平方向结果。

计算过程如下:

体型系数取光伏发电站设计规范中的 1.3,基本风压按 25 年一遇参数的数值 0.1, 风振系数按默认的数值 1, 风压高度变化系数按 1, 体型系数折减按 1 取值。计算得到 风荷载标准值为 1.3\*0.1\*1\*1\*1=0.13KN/m2

导算为线荷载为:0.13\*1.064=0.13832KN/m

斜梁坡度为 12°

线荷载分解为水平荷载为 0.13832\*sin (12) = 0.03 KN/m

线荷载分解为竖向荷载为 0.13832\*cos (12)=0.14 KN/m

纵向风荷载计算按照《光伏支架结构技术规程》第 4.1.4 条纵向风荷载对支架所引 起的总水平力导算至节点上的水平力,当α不小于 30°时,为 0.05Awh;当α小于 30°时,为 0.10Awh。

其中, α为光伏面板的坡度, A 为光伏面板的水平投影面积, wh 为光伏面板高度 h 处的风压。

<span id="page-18-0"></span>**2.** 组件

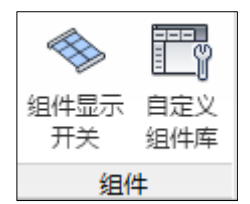

### (**1**)**.**组件显示开关

参数化生成三维模型,程序会自动生成光伏组件板,点击"组件显示开关",程序

会隐藏组件板,再次点击"组件显示开关",会显示组件板。该功能方便用户查看组件 和支架布置的合理性。

### (**2**)**.**自定义组件库

组件库的定义为填写对话框上面的名称、选择电池类型、填写质量、组件长度、组 件宽度和组件厚度,点击"增加"程序会自动将定义的组件规格添加到自定义库中,并 自动联动至"参数化建模"中的光伏组件库。

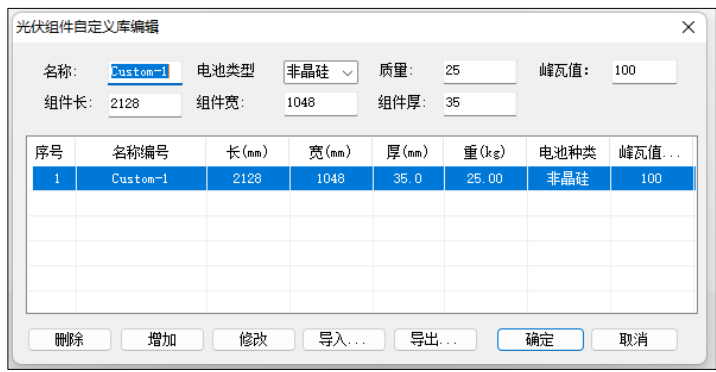

<span id="page-19-0"></span>**3.**网格输入

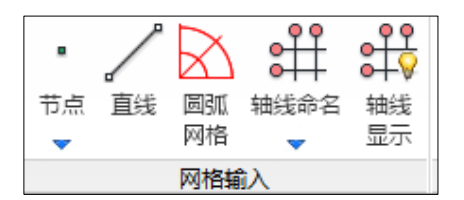

网格输入用于交互进行点、线、网格绘制和轴线命名、轴线显示(隐藏)功能。

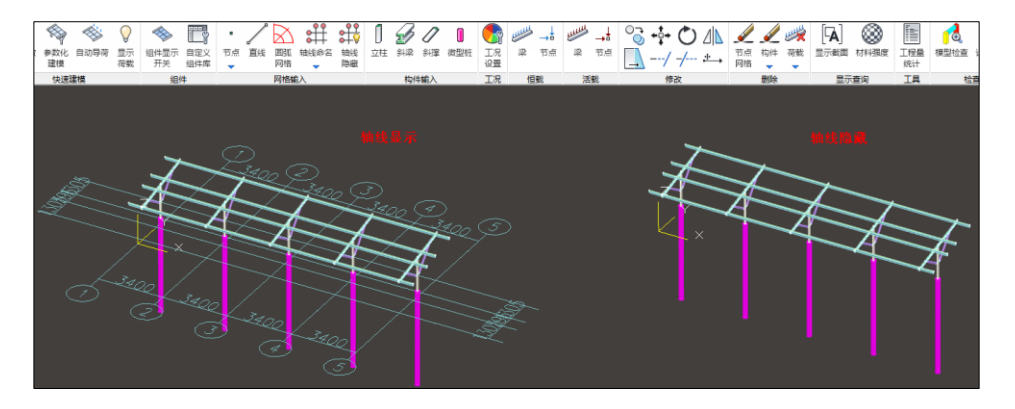

<span id="page-20-0"></span>**4.**构件输入

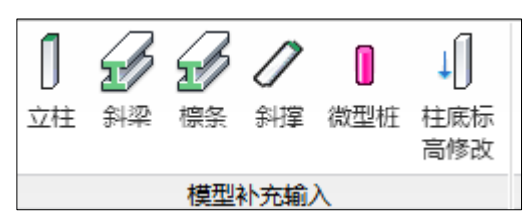

构件输入用于立柱、斜梁、斜撑和微型桩的交互修改、添加截面功能。

注:程序参数化建模的立柱只有节点没有网格,如果需要交互布置柱时,可采用删 除原来柱增加网格后再交互布置柱构件。

支撑构件同柱,梁构件程序参数化布置会自动生成节点和网格。

柱底标高修改,点击柱底标高修改,填写修改柱底高度的数值,选择桩同步修改, 点取要修改的立柱即可完成操作。

### <span id="page-20-1"></span>**5.**恒载 活载

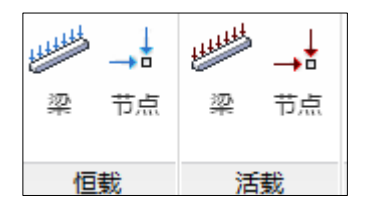

恒载用于输入节点、梁间荷载。可以点取相应荷载,输入荷载参数,用光标,窗口 等方式来布置、删除荷载。

活载同恒载的输入方式。

### <span id="page-20-2"></span>**6.**删除

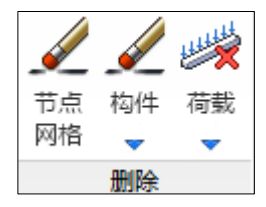

删除用于节点网格、构件和荷载的删除功能。

# <span id="page-21-0"></span>**7.**显示查询

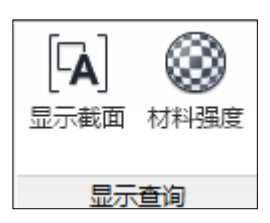

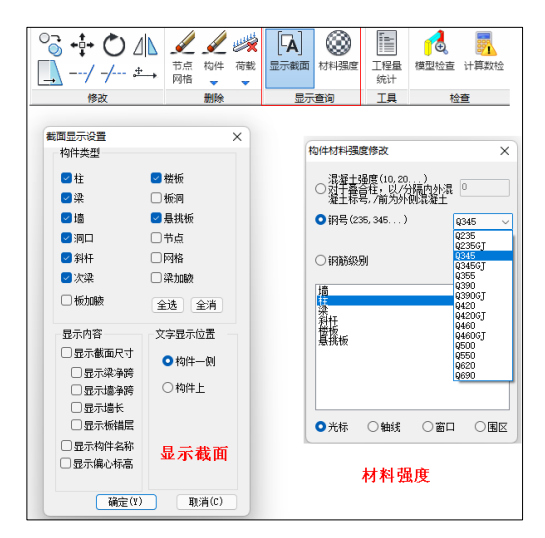

# <span id="page-21-1"></span>**8.**工具

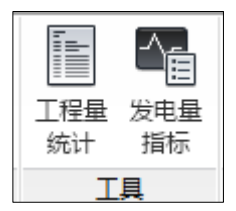

工程量用于统计构件的工程量,包括混凝土工程量和钢结构的工程量。

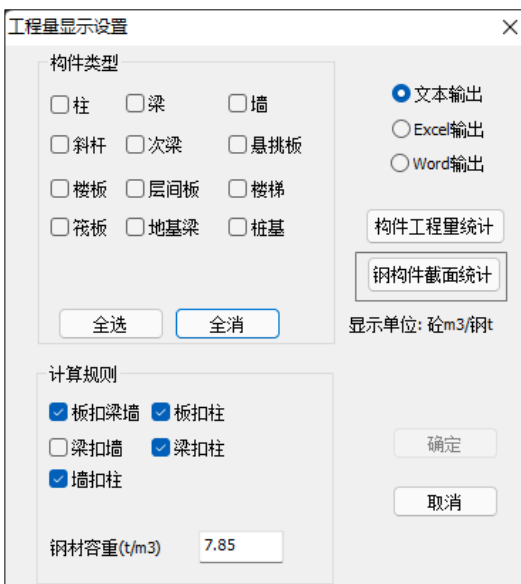

发电指标用钢量用于统计兆瓦用钢量。

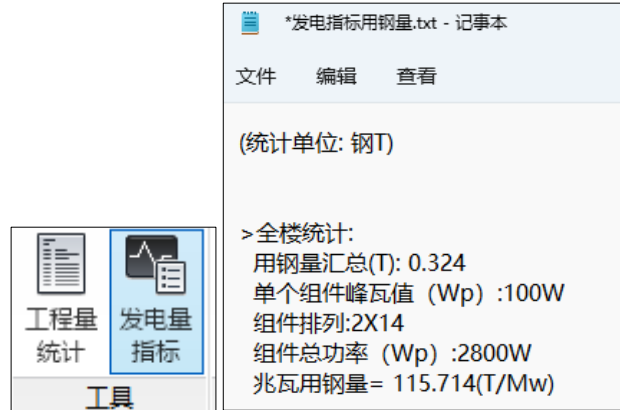

 $0.324/$   $(0.002800)$  =115.714T/Mw

# <span id="page-22-0"></span>**9.**检查

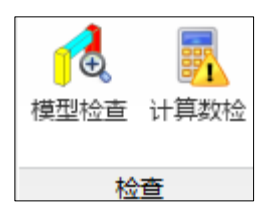

本菜单用于对模型与荷载布置可能存在的不合理之处进行检查和提示,从而帮助用 户建立对后面的设计计算更稳定合理的模型。

## <span id="page-23-0"></span>**10.**工程修复

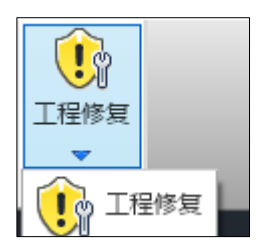

对模型缺陷的自动修复功能,从而保证后续计算和设计的稳定性。

# <span id="page-23-1"></span>二、 前处理及计算

<span id="page-23-2"></span>**1.**特殊构件

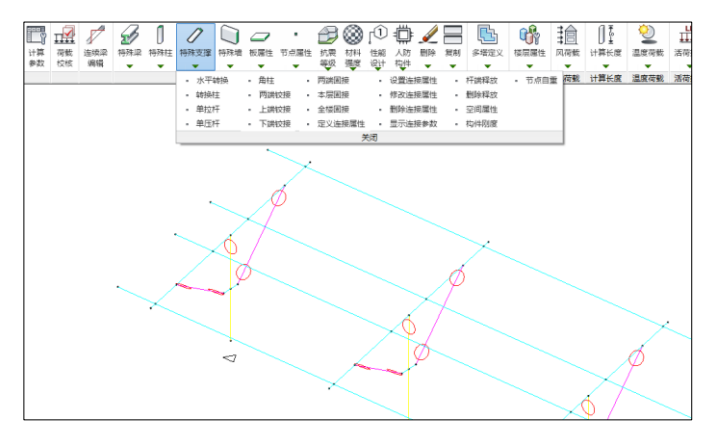

程序按照《光伏支架结构设计规程》第 5.2 节结构形式自动生成梁、柱、支撑连接 关系,当需要交互修改连接属性时,通过特殊柱、特殊梁和特殊支撑下的铰接或刚接指 定。铰接属性为铰接端显示一红色圆圈。程序默认支撑两端铰接,柱顶铰接,柱底刚 接。

# <span id="page-24-0"></span>**2.**计算长度

光伏支架柱长系数程序执行《光伏支架结构设计规程》第 6.2 节和附录 C 要求自动 计算支架柱长系数,同时可通过交互修改数值指定柱长系数。对于被节点自动打断的构 件,程序会根据实际长度计算。

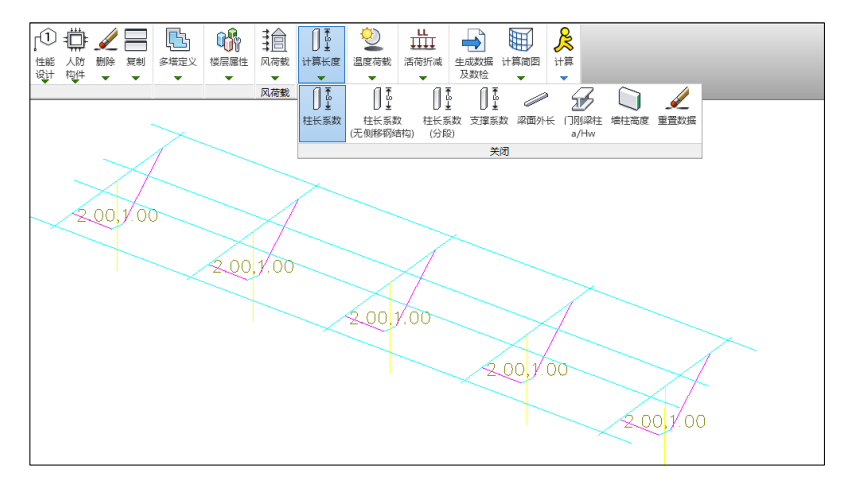

### <span id="page-24-1"></span>**3.** 梁面外长度

计算长度菜单下的"梁面外长"显示梁面外长度数值。

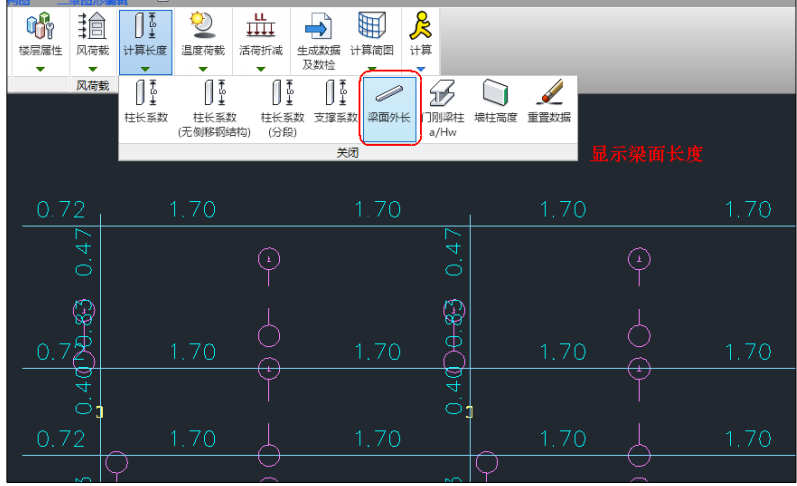

### <span id="page-24-2"></span>**4.** 计算简图

生成数据及数检后,可通过轴侧简图查看计算模型生成的支座、柱长系数、杆件荷 载等属性。

轴侧简图,以三维图方式表现计算模型,对梁、柱、斜杆都按照单线画,计算模型 显示的内容可通过左侧栏选项查看。

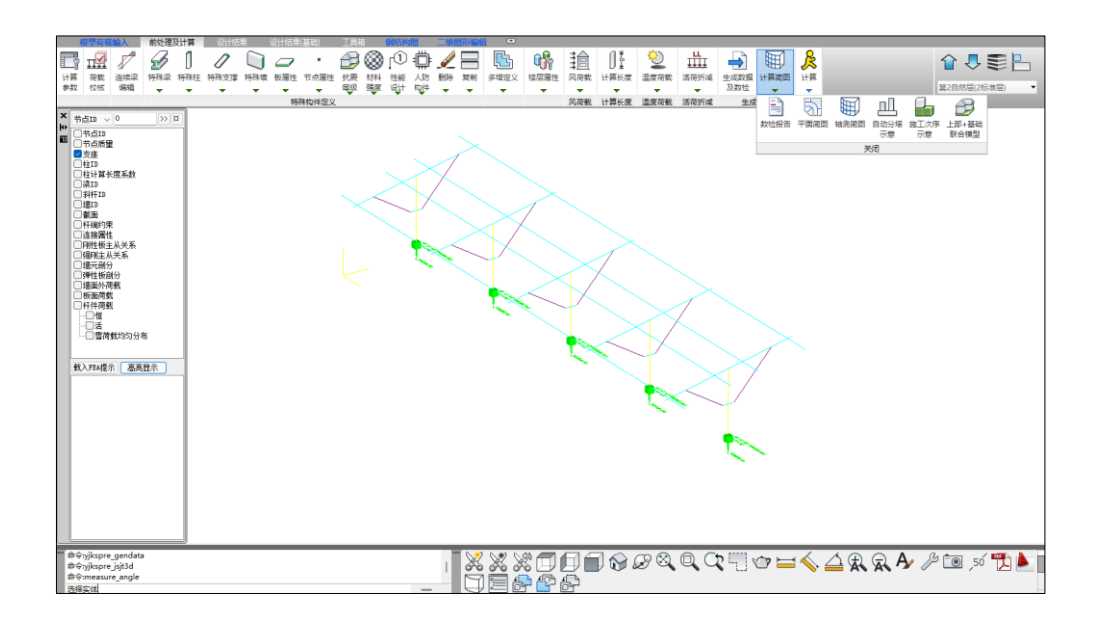

<span id="page-25-0"></span>**5.**执行上部结构计算

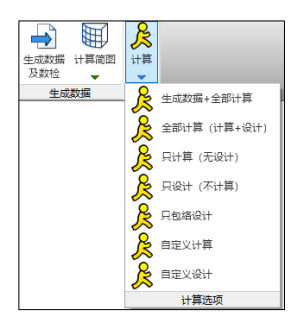

前处理数据指定完成后,即可进行结构内力计算与构件设计。

# <span id="page-25-1"></span>三、 设计结果查看

进入设计结果模块,程序以三维应力云图显示光伏支架构件验算结果。

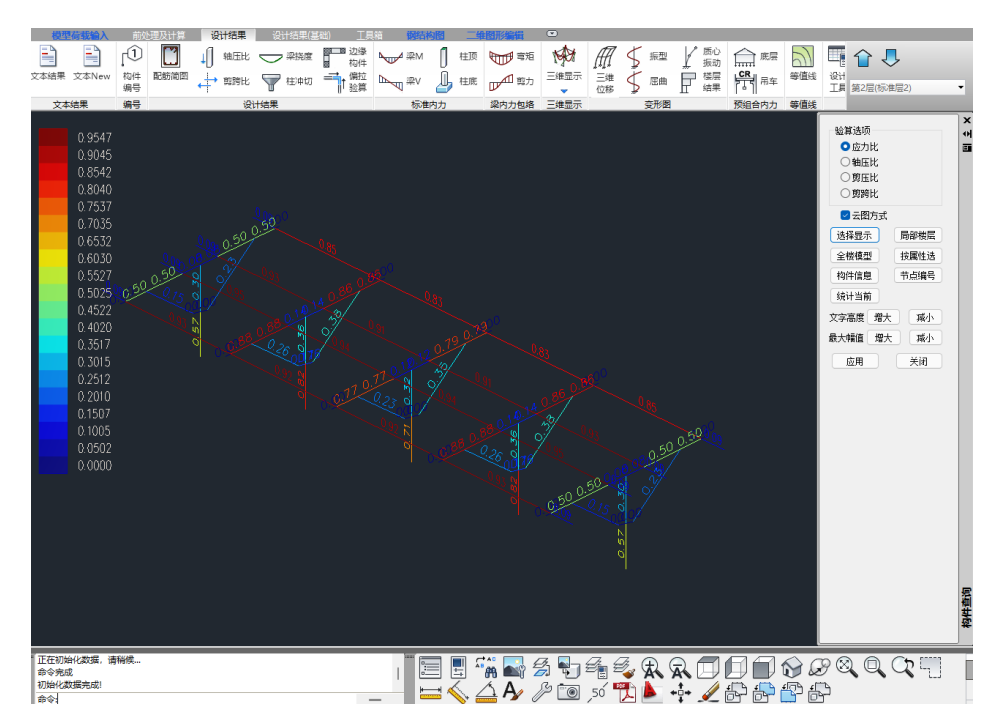

也可通过三维显示中三维配筋、三维内力等显示查看结果。

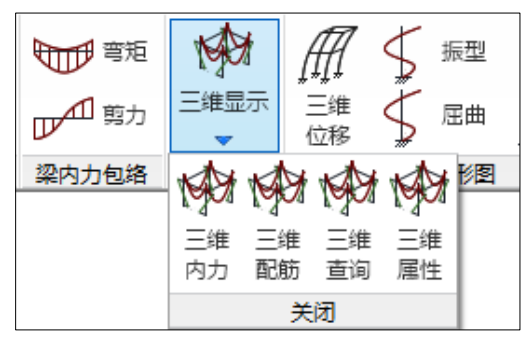

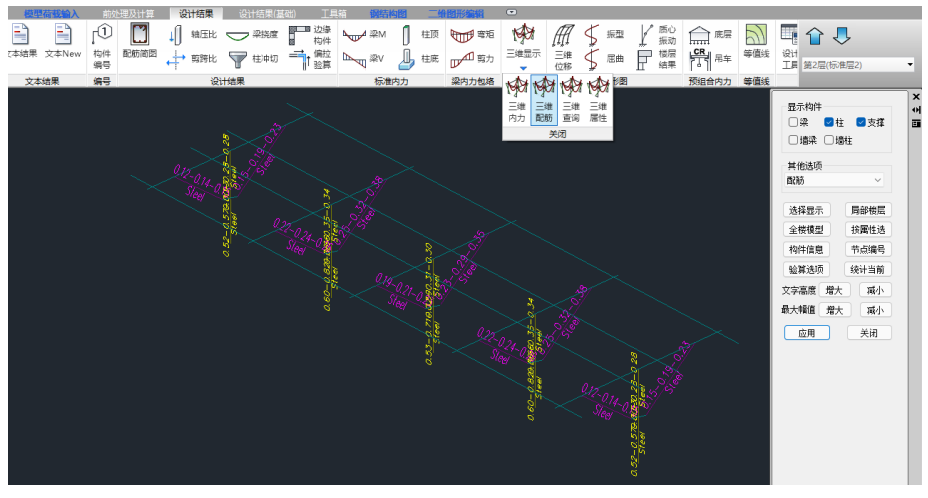

# <span id="page-27-0"></span>**1.**光伏支架计算书

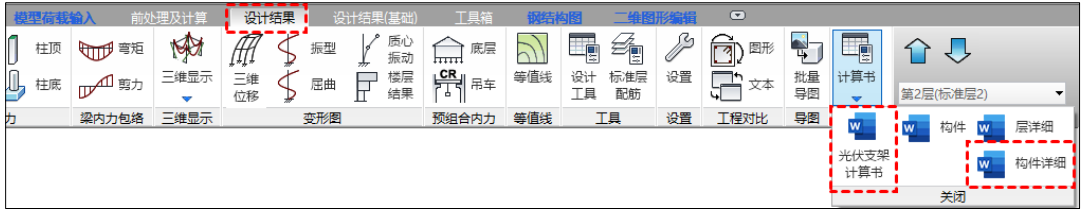

点开"计算书",点击"光伏支架计算书"程序弹出 word 版的整体计算书,内容 包括工程概述、设计依据、材料及截面、荷载工况计算、荷载组合、支架结构强度图和 支架结构挠度图、支架位移角。

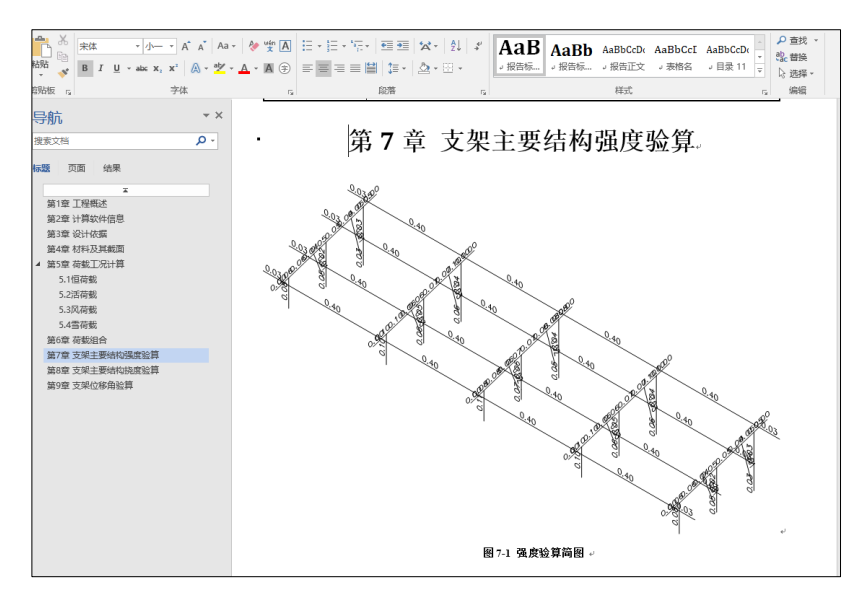

# <span id="page-27-1"></span>**2.**构件信息

设计结果-右侧栏内容中,点击"构件信息"点取单根构件,程序会输出构件的文本 结果,内容包括几何材料信息、标准内力信息、构件设计验算信息、荷载组合分项系数 说明、各组合设计内力、各组合分项系数、标准组合系数共 7 项结果。

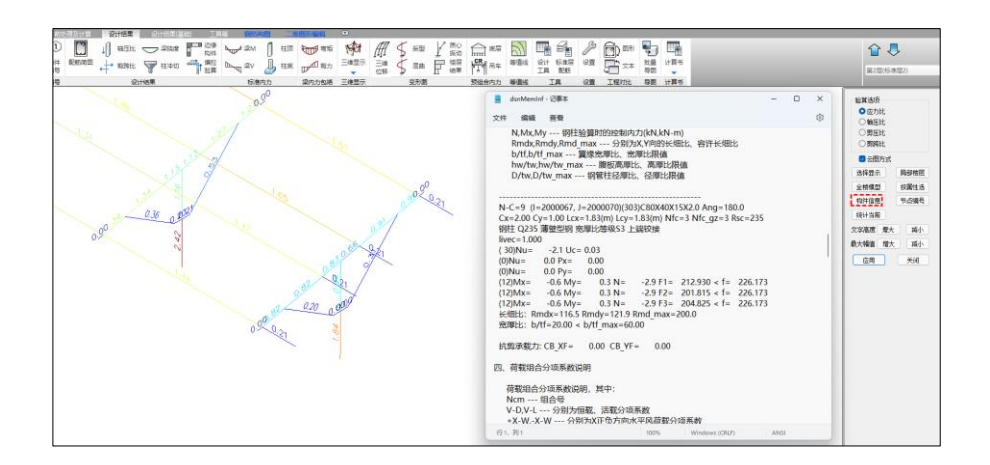

### <span id="page-28-0"></span>**3.**构件详细计算书

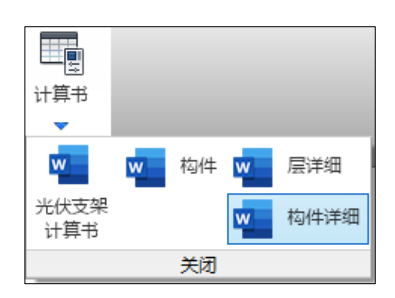

通过计算书下的"构件详细"点取单根构件,程序会输出 word 版详细计算书, 内 容输出构件设计的依据规范、计算公式、构件截面特性、计算过程、计算结果和超限提 示。

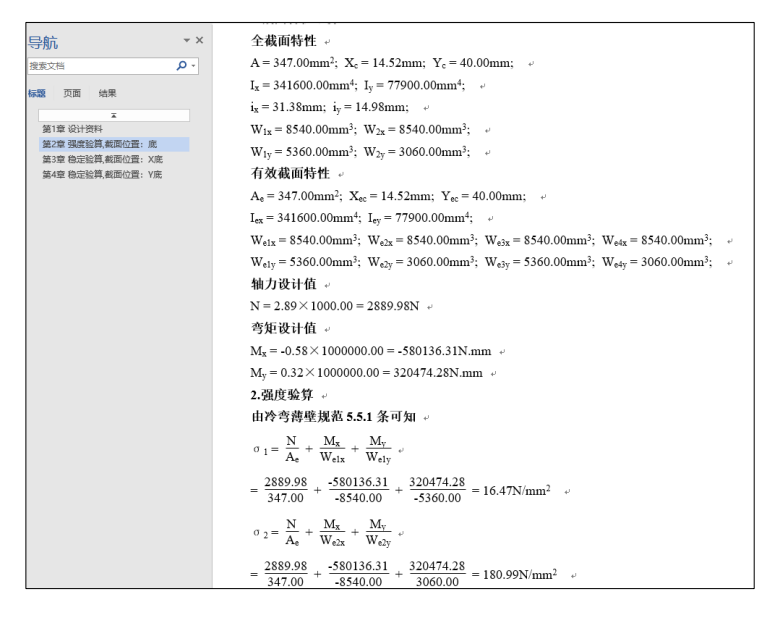

### <span id="page-29-0"></span>**4.**混凝土基础块

当基础为混凝土块形式时,程序依据《太阳能发电站支架基础技术规范》第 5.3 节要求 进行基础的抗倾覆稳定性验算、抗拔稳定性验算和抗滑移稳定性验算并提供详细文本结果输 出。

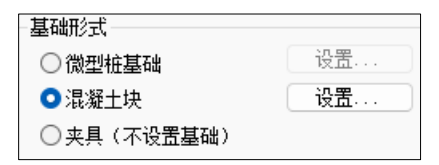

结果输出在"设计结果"模块右侧的"光伏支架验算"选项菜单。当基础为混凝土块 时,点击"光伏支架验算"功能,通过选择验算内容查看基础的验算结果;通过点击"基础 信息"点取基础块弹出文本结果输出。

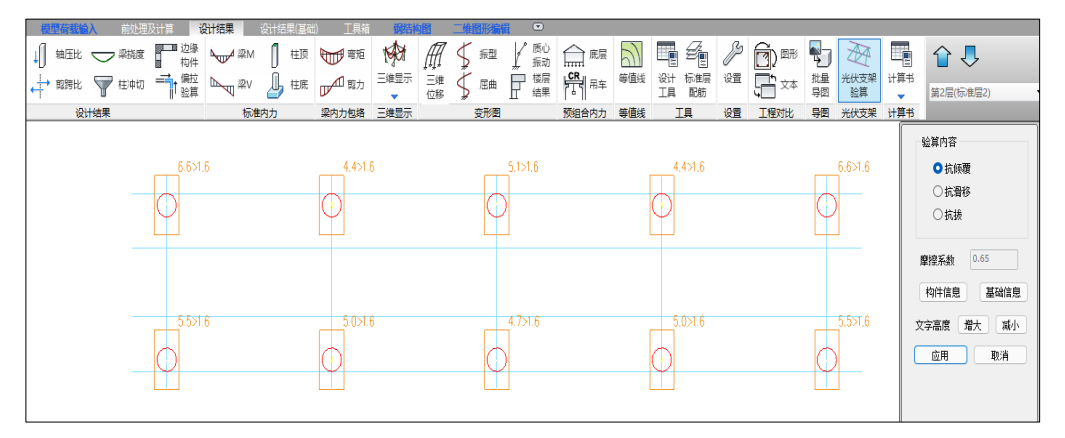

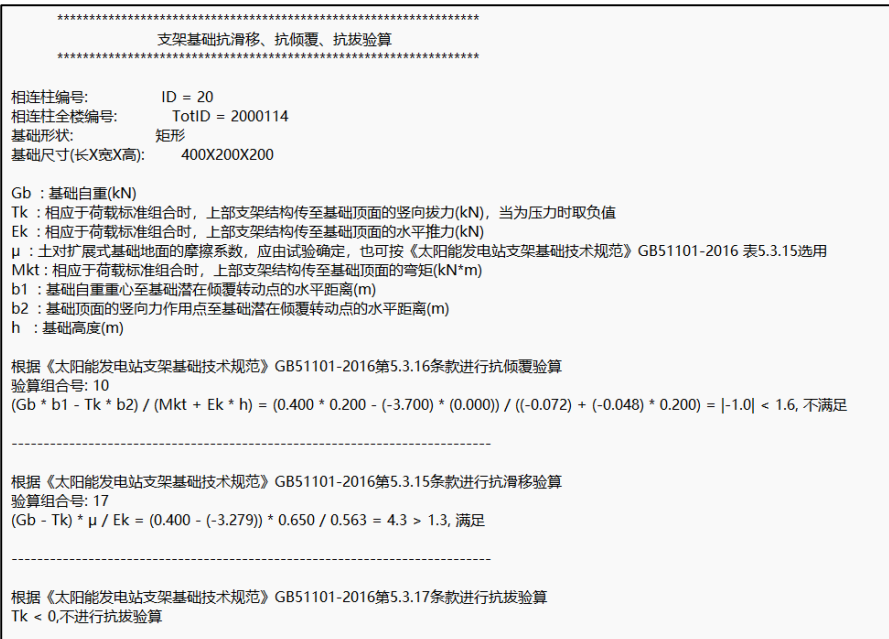

# <span id="page-30-0"></span>四、 钢结构施工图

### <span id="page-30-1"></span>**1.** 钢结构施工图操作流程

(1).点击导入模型、此时导入真实模型数据,识别节点类型。

(2).点击全局参数和节点设置,进行各类型节点参数和节点形式的选择。

(3).点击节点设计进行全楼节点设计。

(4).执行"平立面图"菜单,程序自动绘制整套光伏支架施工图有设计总说明、柱脚 锚栓图、光伏组件布置图、光伏支架平面布置图、立柱平面布置图、檩条平面布置图、 光伏组件尺寸图、立柱纵向立面布置图、立柱横向立面布置图和节点详图、焊缝大样图 等,并进行汇总,生成图纸目录,最后生成全楼材料表。

注: 施工图双击杳看后,程序将模型和施工图以多文档方式展示在屏幕下方,点击左 上角的"保存"功能,此时程序会自动将施工图保存为 dwg 格式的图纸在"钢结构施工 图"目录中。

### <span id="page-30-2"></span>**2.** 导入参数

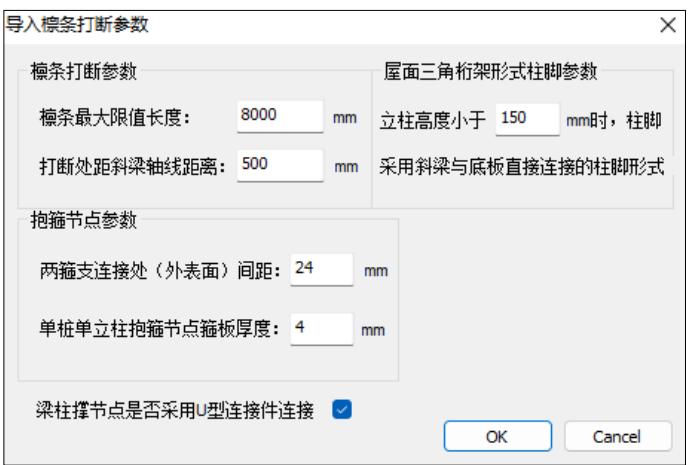

导入参数包括檩条拼接位置,抱箍节点参数、U 型件连接节点等。当支架模型为抱 箍连接节点时,不要勾选梁柱撑节点采用 U 型连接件连接,抱箍节点对应的梁柱支撑节 点将采用螺栓连接方式。

### <span id="page-30-3"></span>**3.** 全局参数

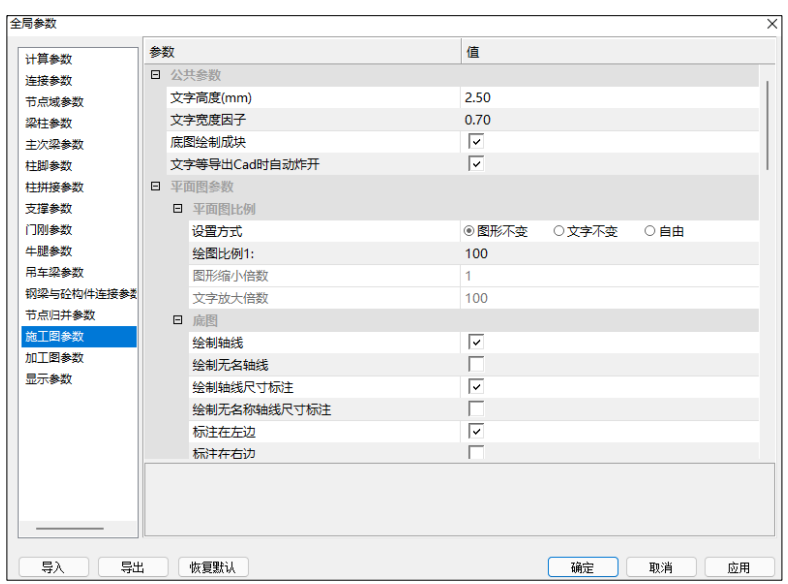

全局参数中重点需要修改的参数为连接参数和施工图参数,连接参数修改螺栓等 级、直径。施工图参数修改平立面图的绘制比例。

# <span id="page-31-0"></span>**4.**节点设置

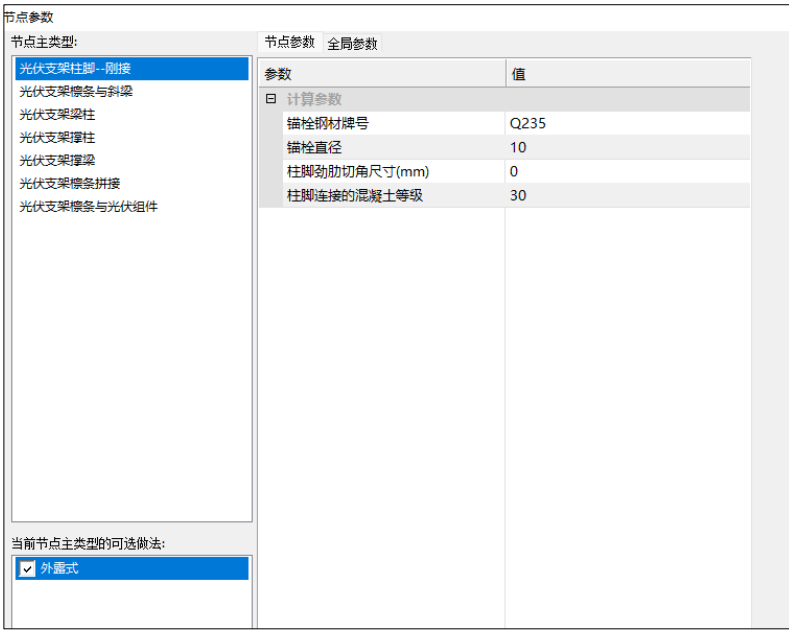

节点设置用于节点形式选择,节点设置对话框为左侧展示节点大样、右侧对应主要 计算参数修改。

### <span id="page-31-1"></span>**5.**节点设计

程序将根据用户设定的参数读取建模模型及计算内力,生成钢结构节点并进行节点

设计及归并。

程序将在节点设计完成后自动绘制全楼三维模型。

### <span id="page-32-0"></span>**6.**计算书

### 单节点验算:

单节点验算用于查看平面图或者立面图中单个节点计算书,点击该按钮,程序提示 选择节点,鼠标选择单个节点后弹出该节点的文本设计结果,方便用户查看。

#### 重输出计算书:

点击"重输出计算书",程序自动将模型中所有节点计算书分类输出到"施工图目 录"下"钢结构"文件夹中。

### <span id="page-32-1"></span>**7.**平立面图

执行"平立面图",程序生成系列图纸,包括图纸目录、设计总说明、锚栓布置 图、光伏组件布置图、光伏支架布置平面图、立柱平面布置图、檩条平面布置图、光伏 组件尺寸图、立柱纵向立面图、立柱横向立面图、节点详图、以及标准焊接大样图。

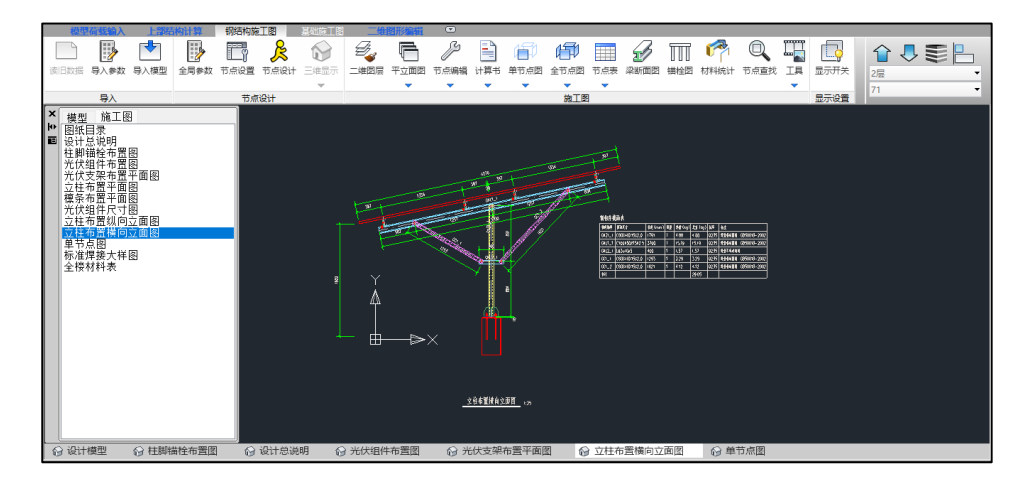

### <span id="page-32-2"></span>**8.**材料统计

全楼统计表内容包括光伏支架构件、节点板材统计和螺栓统计表。 钢材统计表内容包括规格、重量和材质。 螺栓统计表包括螺栓规格、连接厚度、螺栓长度、数量和性能等级。

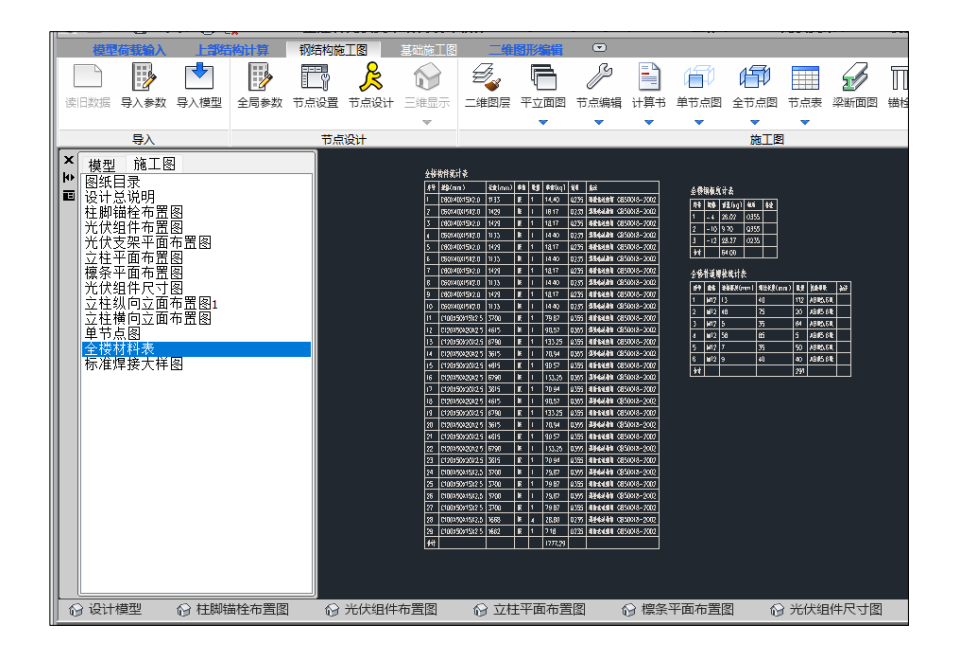

# <span id="page-33-0"></span>五、 基础设计

桩基基础,程序依据《光伏支架结构设计规程》第 8.3 节要求进行微型桩承载力验 算包括竖向承载力计算、水平承载力计算和抗拔承载力计算,进行微型桩稳定性验算包 括整体稳定性验算和压屈稳定性验算。

### <span id="page-33-1"></span>**1.** 基础设计

用于读取上部结构荷载、生成计算简图和光伏支架微型桩承载力计设计。

### <span id="page-33-2"></span>**2.** 上部荷载

显示选择的单工况或荷载组合的上部传递荷载。单工况为某种单个工况的荷载值, 荷载组合分为基本组合、标准组合和准永久组合,荷载组合是采用了荷载参数定义中各 种分项系数的组合值。

### <span id="page-33-3"></span>**3.** 桩承载力验算

通过桩承载力验算选项分别查看竖向承载力、水平承载力及抗拔承载力结果简图, "构件信息"点取单根桩基构件,程序会输出构件的详细文本结果。

通过稳定性验算选项分别查看整体稳定性验算和压屈稳定性验算结果。

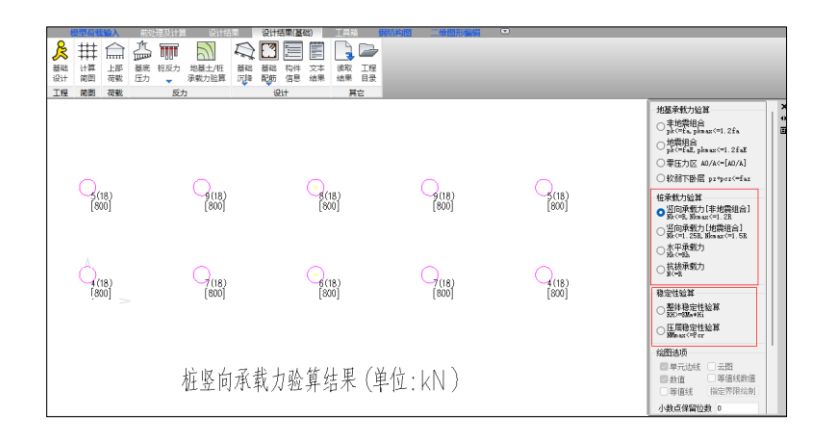

# <span id="page-34-0"></span>六、 基础施工图

基础施工图绘制桩基剖面图和桩基定位图。

### <span id="page-34-1"></span>**1.** 重新读取

重新读取为重新读取计算数据,将删除旧的施工图,删除所有之前的选筋信息,删 除用户的施工图编辑信息。

### <span id="page-34-2"></span>**2.** 新绘底图

点击"新绘底图"菜单,软件保留用户的对基础施工图选筋信息、编辑信息,只是重 新绘制底图。

### <span id="page-34-3"></span>**3.** 桩

点击桩,进行桩的配筋结果显示。

### <span id="page-34-4"></span>**4.** 修改钢筋

本功能对桩构件的标注钢筋进行修改。

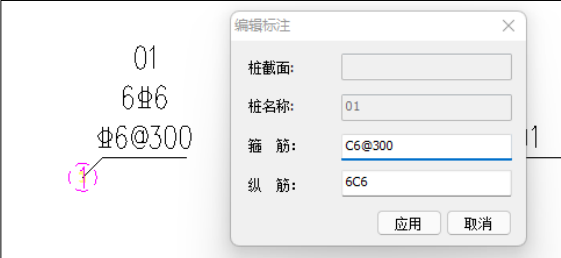

### <span id="page-34-5"></span>**5.** 剖面图

点击"剖面图"点取桩构件,输入截面号确定,鼠标指定桩剖面图插入点的平面位 置即可完成操作。

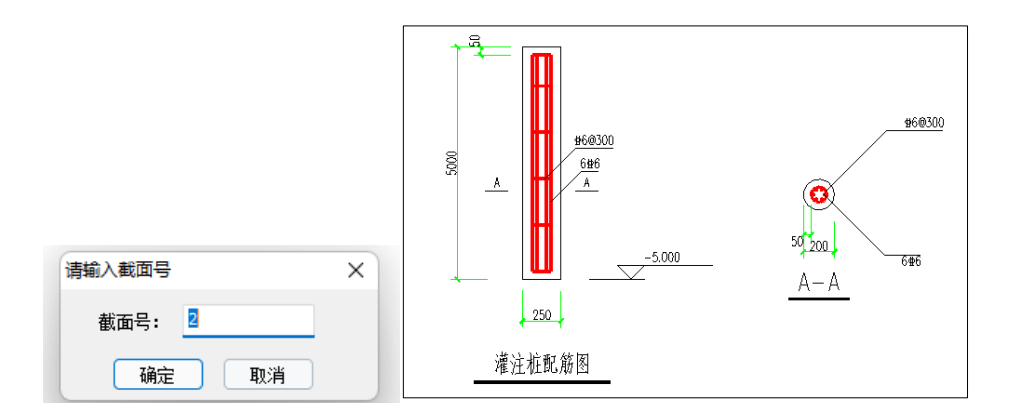

# <span id="page-35-0"></span>**6.** 桩位图

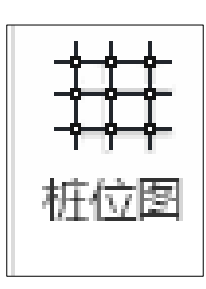

桩位图绘制桩位平面布置图和桩构件统计表。

# 参考文献

<span id="page-36-0"></span>[1] 中华人民共和国国家标准.建筑结构荷载规范 GB 50009-2012 .中国建筑工业出版社,2012.

[2] 中华人民共和国国家标准.建筑抗震设计规范 GB 50011-2010 .中国建筑工业出版社,2010.

- [3] 中华人民共和国国家标准.钢结构设计标准 GB 50017-2017 .中国建筑工业出版社,2017.
- [4] 中华人民共和国国家标准.冷弯薄壁型钢结构技术规范 GB 50018-2002.中国计划出版社, 2002.
- [5] 中华人民共和国能源行业标准.光伏支架结构设计规程 NB/T 10115-2018 .中国计划出版社, 2018.
- [6] 中华人民共和国国家标准.光伏发电站设计规范 GB 50797-2012 .中国计划出版社,2012.
- [7] 中华人民共和国国家标准.太阳能发电站支架基础技术规范 GB 51102-2016.中国计划出版社, 2016.
- [8] 中华人民共和国国家标准.建筑地基基础设计规范 GB 50007-2011.中国建筑工业出版社, 2011.
- [9] 李星荣等编. 钢结构连接节点设计手册(第二版)[M]. 北京:中国建筑工业出版社,2005.